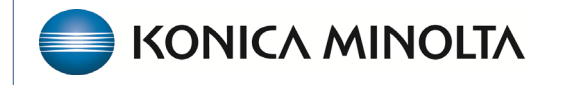

**HEALTHCARE IT** 

## **Exa® PACS/RIS**

# **Feature Summary**

**National Drug Codes (NDCs)**

©2023 Konica Minolta Healthcare Americas, Inc.

## Getting started with NDCs

This feature summary describes how technologists can get started configuring national drug codes (NDCs) and adding them to charges during exams. For more information, see the following topics in the user's manual.

- Configure procedure codes
- Configure NDCs
- Use the exam screen for technologists
- Add charges and NDCs in the exam screen for technologists
- Configure a fee schedule

#### Understanding NDCs

The NDC is a unique numeric identifier assigned to medications listed under Section 510 of the United States Federal Food, Drug and Cosmetic Act. The 11-digit NDC is separated into three segments in a 5-4-2 format.

- The first five digits identify the manufacturer of the drug and are assigned by the Food and Drug Administration (FDA).
- The remaining 6 digits are assigned by the manufacturer and identify the specific product and package size.

## Configure NDCs

Configure NDCs so that they are available in Exa PACS/RIS.

1. Select **SETUP** > **Office** > **Scheduling & Codes** > **NDC CODES** > **ADD**.

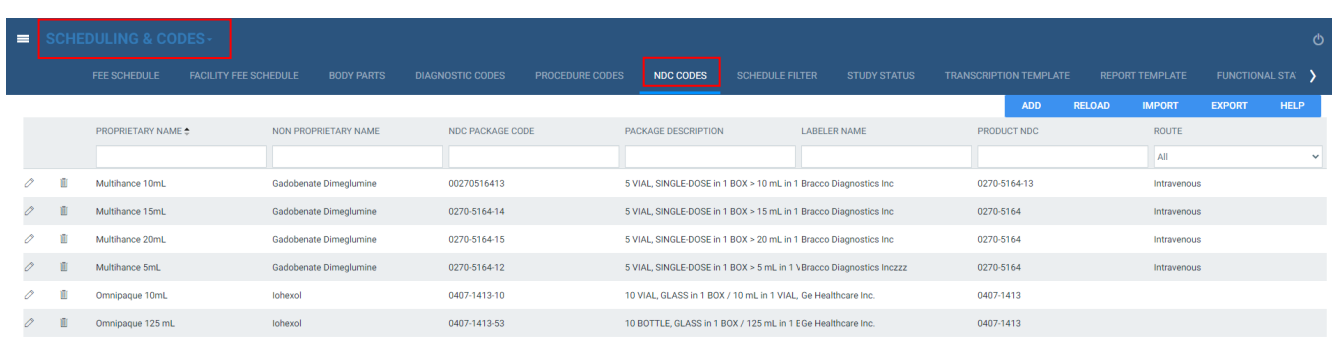

2. Enter the following settings.

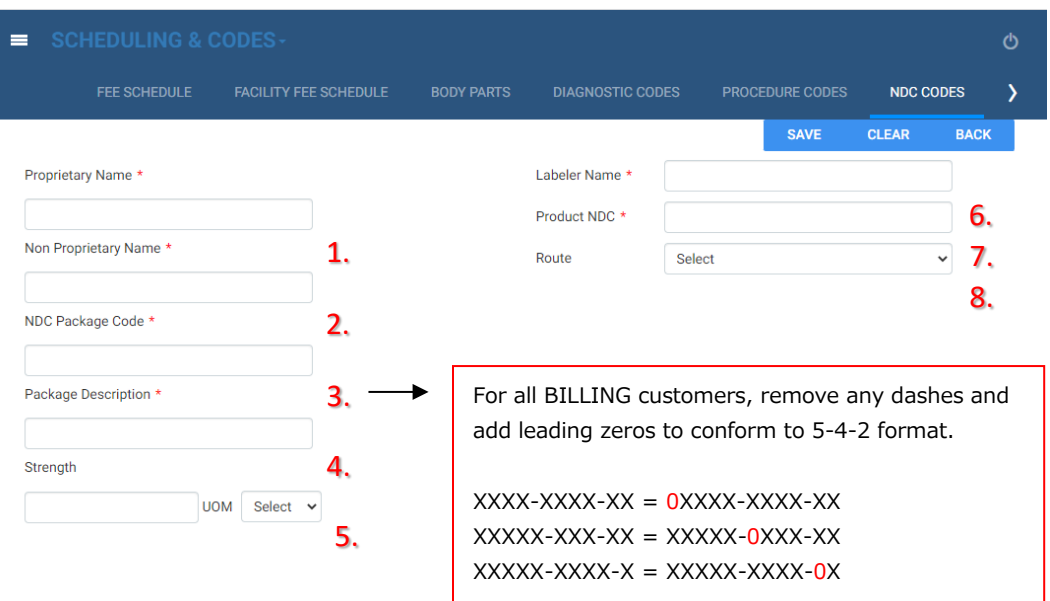

\*\*\*Note for Exa Billing customers:

A valid NDC without spaces or hyphens should be placed on the medical claim. The NDC submitted must be the actual NDC number on the container from which the medication was administered.

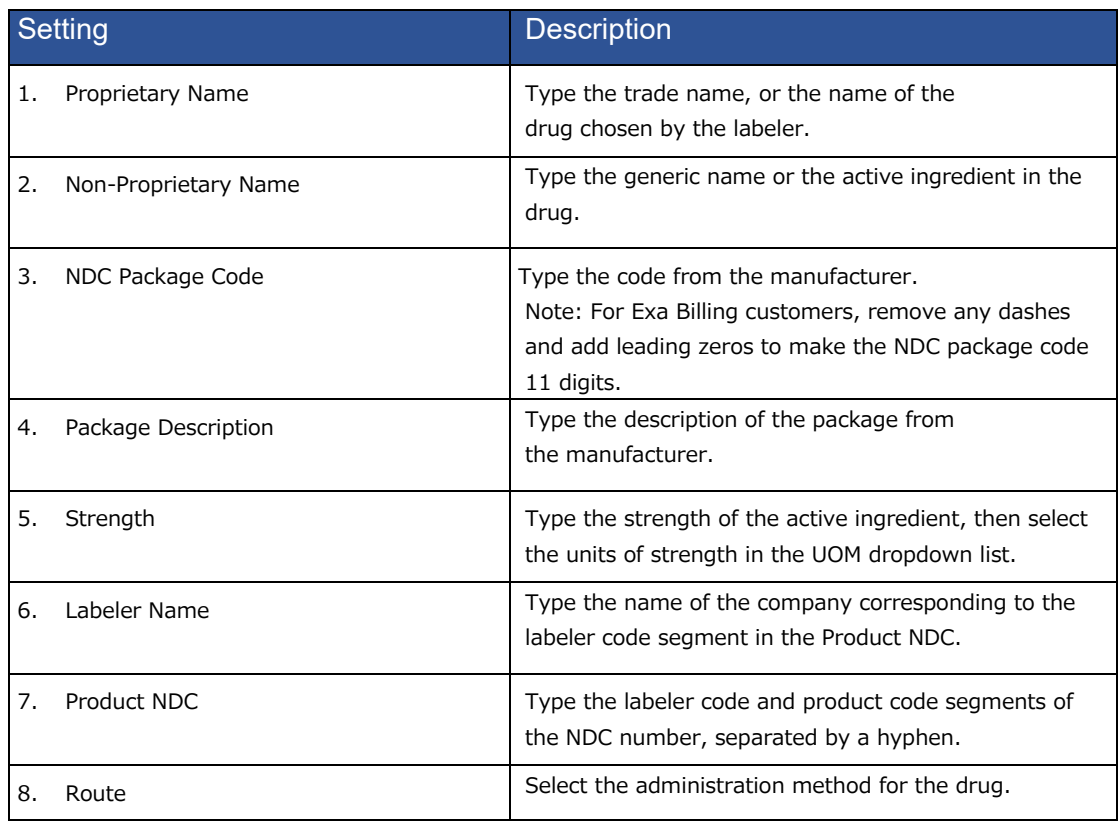

#### 3. Select **SAVE**.

#### Import NDCs

NDC codes can also be imported.

1. Select **HELP** to view the layout and column names of the file that will be imported. Create the .csv file with the appropriate layout and NDC codes.

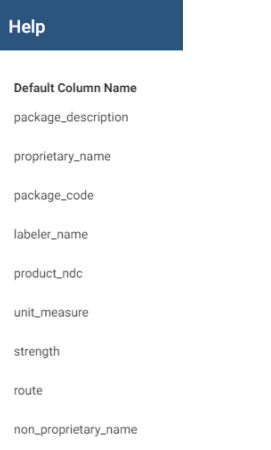

- 2. Select **IMPORT > CHOOSE FILE**, browse for and select the .csv file.
- 3. Optional: Select **UPDATE EXISTING** to append the csv file to the existing NDCs. This will not overwrite existing NDCs.
- 4. Select **IMPORT**.

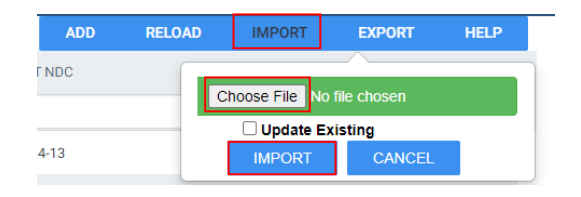

#### Add NDCs as procedure codes

By adding NDCs as a procedure code in advance, the correct NDCs are readily available to select when you perform an exam.

- 1. Select **PROCEDURE CODES > ADD**, then fill out the required fields (red asterisks).
- 2. Select **SAVE** to reveal additional tabs.
- 3. Select **NDC CODE** > **ADD**, and then select one or more NDC codes to add to the procedure code.
- 4. Select **SAVE.**

NOTE: **Do not add notes** in this section, these notes override the description in Exa Billing.

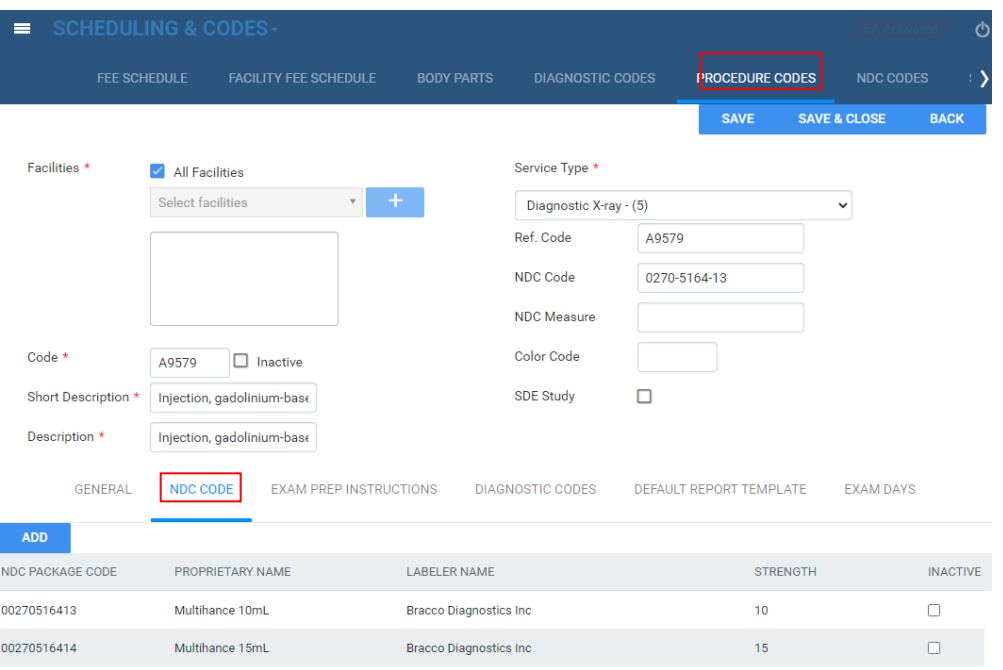

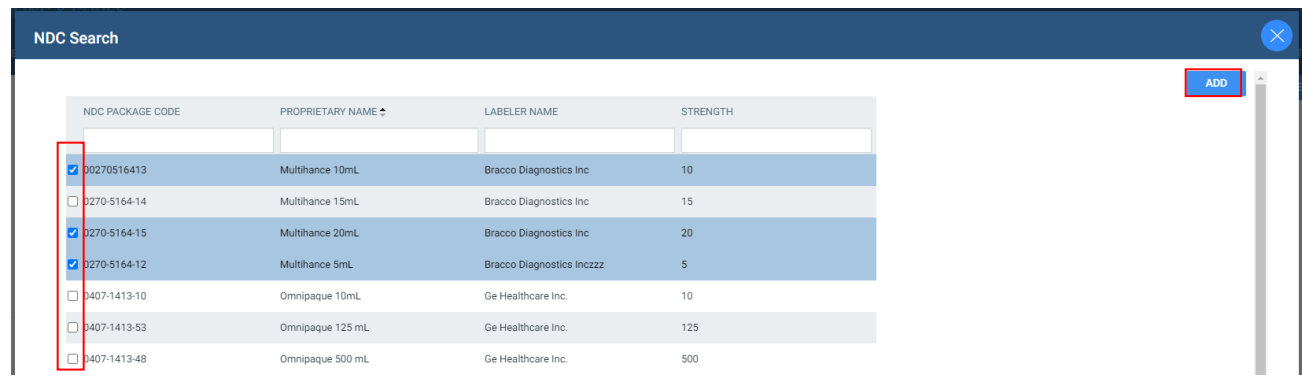

#### Add procedure codes to appointment types

Adding procedure codes with NDCs to appointment types causes the plus + button to appear in the NDC column under **Add Charges** in the technologist screen.

1. Select **APPOINTMENT TYPES**, then double-click the appointment type.

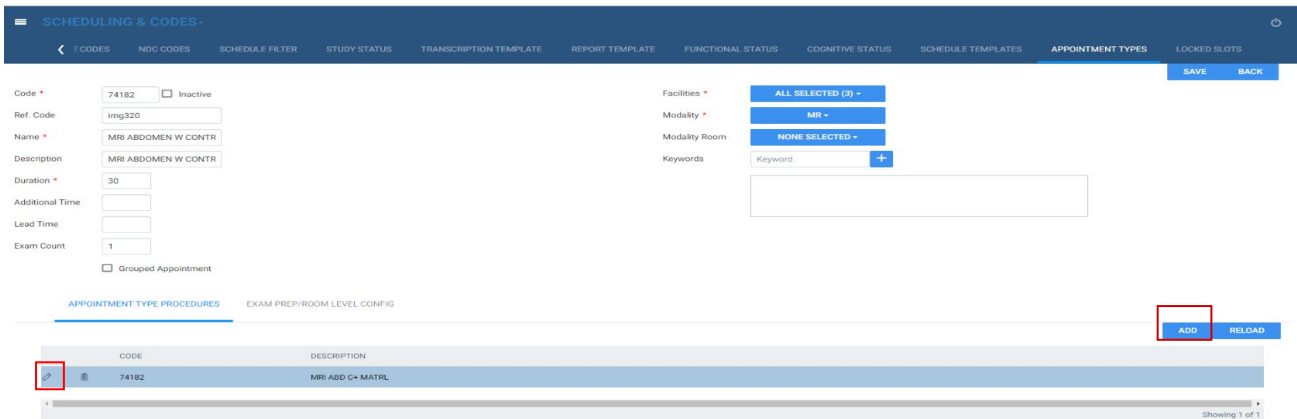

2. Select **ADD**, use the **CPT Description** dropdown list to select a procedure code.

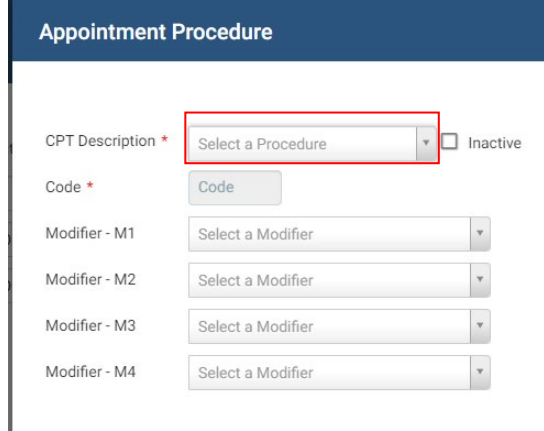

3. Select **SAVE** to add the procedure code.

#### Add NDCs to charges during an exam

1. On the exam screen for technologists, select **Add Charges**.

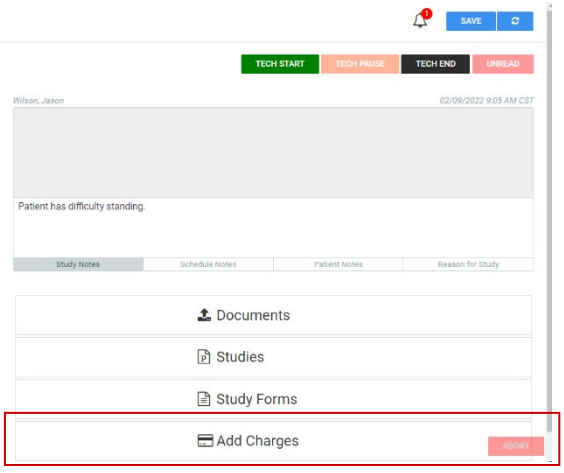

2. Under **NDC**, select  $\boxed{+}$ .

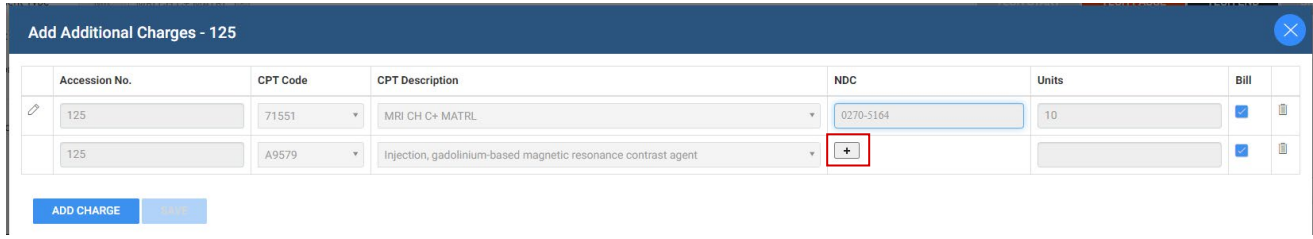

3. Enter the settings as needed. Use the same value for the **Amount used** and **Units**.

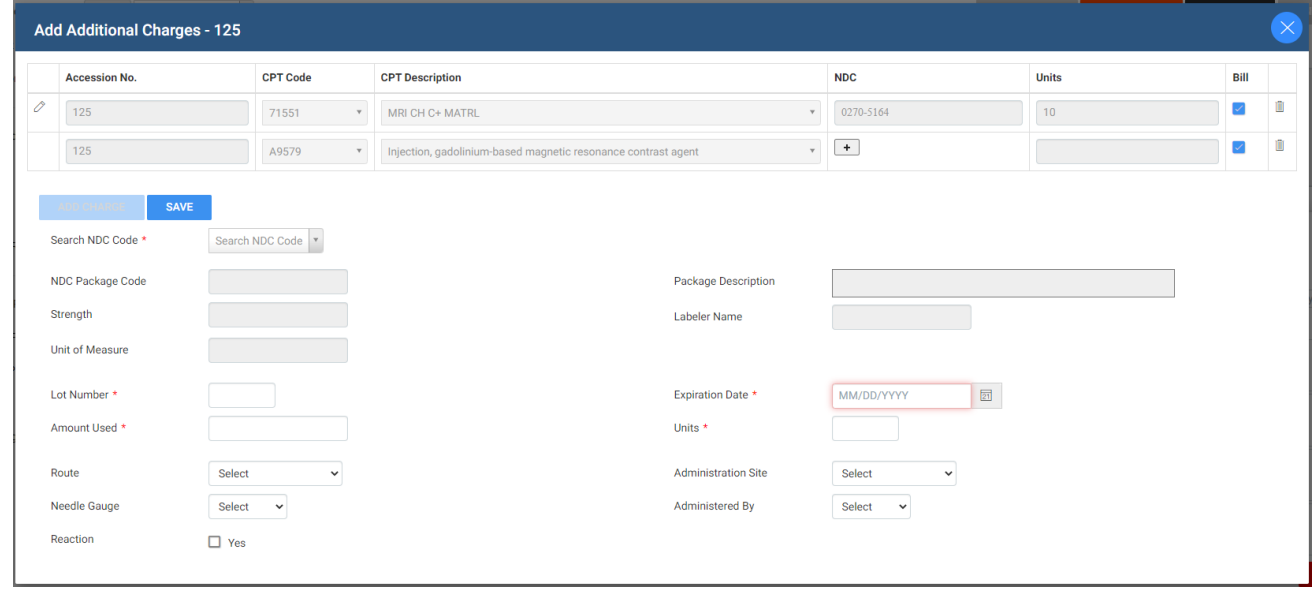

4. Select **SAVE**.

## Add NDCs from Charges/Payments

You can also add NDCs from the Charges/Payments screen in the patient's study.

1. In the **Edit Study** screen, select **Charges/Payments**.

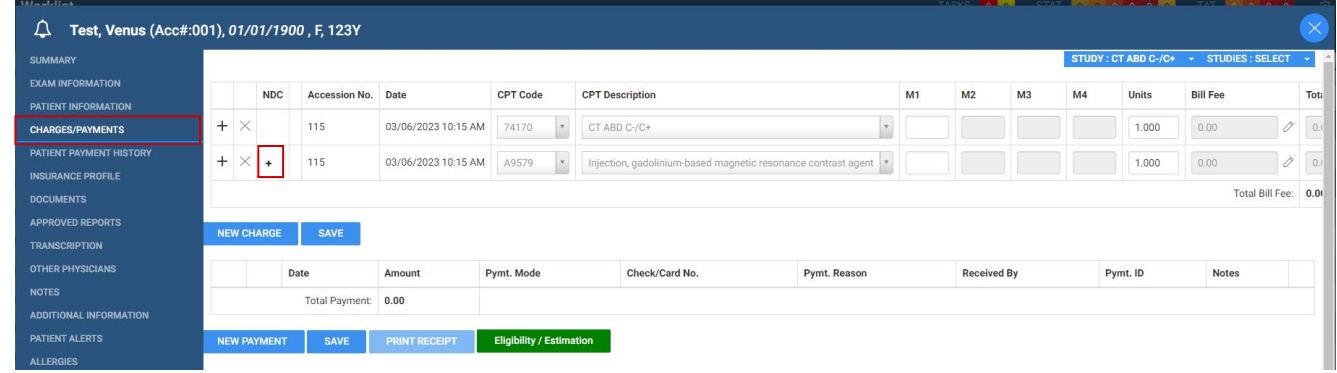

2. Select the + under the NDC column to add the NDC. Enter settings as needed.

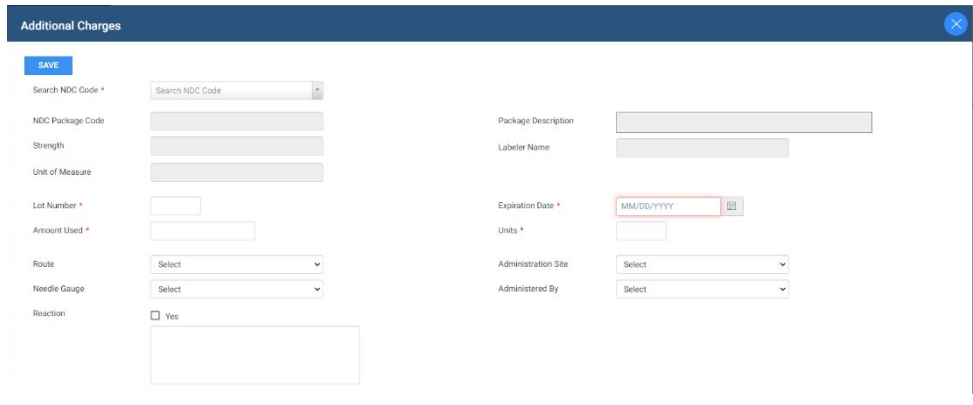

3. Select **SAVE**.

#### Add additional charges on the fly during an exam

From the technologist screen:

- 1. Select **Add Charge** to open the **Add Additional Charges** screen.
- 2. Select **Add Charge** to add a new charge.

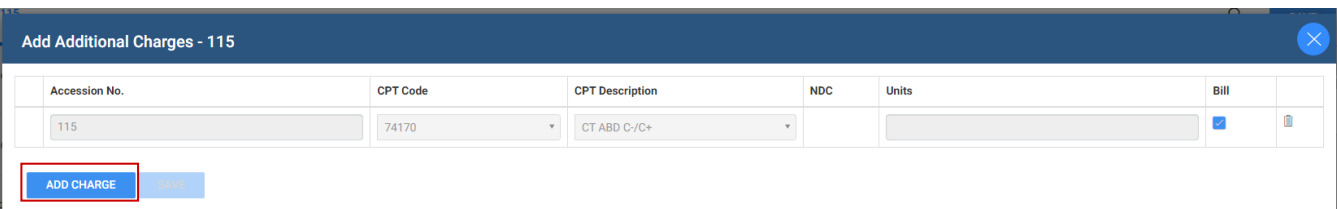

3. Using the **CPT Code** or **CPT Description** dropdown list, select the CPT to add, and then select **SAVE**.

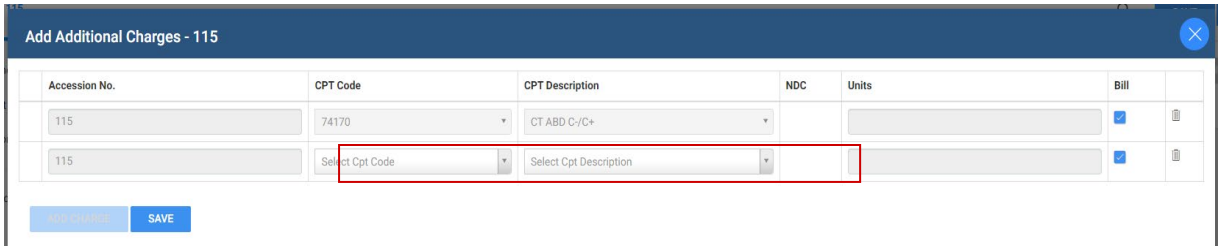

4. In the technologist screen, select **Add Charges** again to reveal the NDC + button.

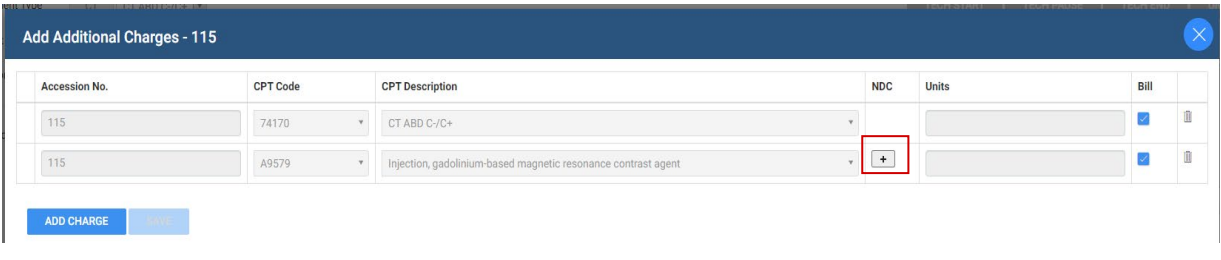

#### From the Charges/Payments screen

1. In the Edit Study screen, select **Charges/Payments**.

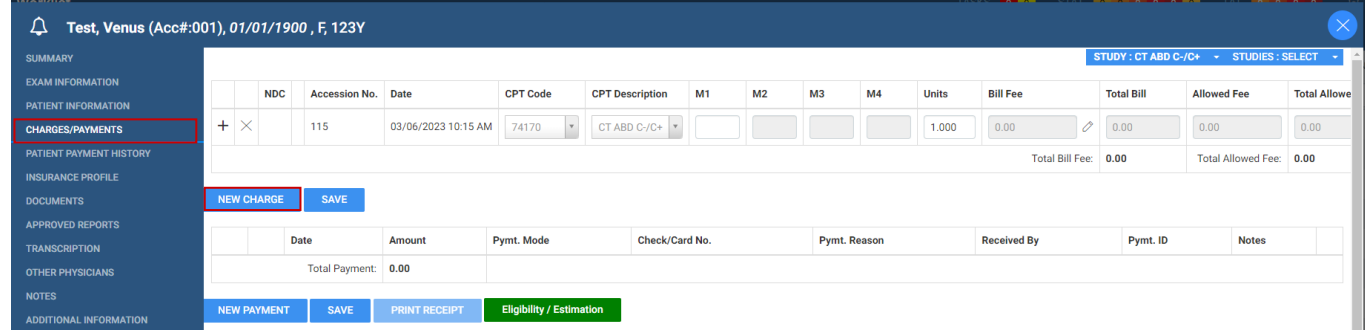

- 2. Select **New Charge.**
- 3. Use the drop-downs to search by **CPT Code** or **CPT Description.** Select the CPT code to add.

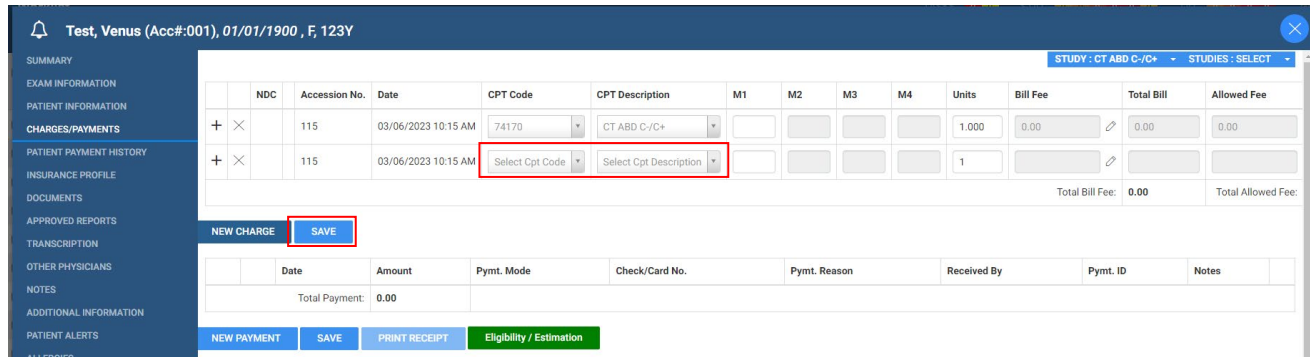

4. Select **SAVE** to reveal the + to add the NDC.

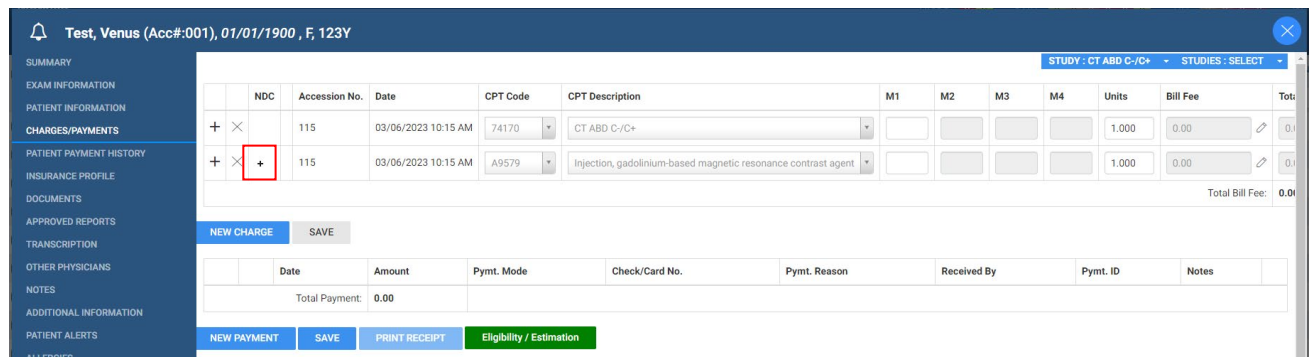